## **Portal do Servidor da Câmara de Cachoeiro de Itapemirim (Primeiro Acesso)**

**1 –** Acesse o site da Câmara Municipal de Cachoeiro de Itapemirim: **[www.cachoeirodeitapemirim.es.leg.br/](http://www.cachoeirodeitapemirim.es.leg.br/)**

## **2 –** Clique em Portal do Servidor;

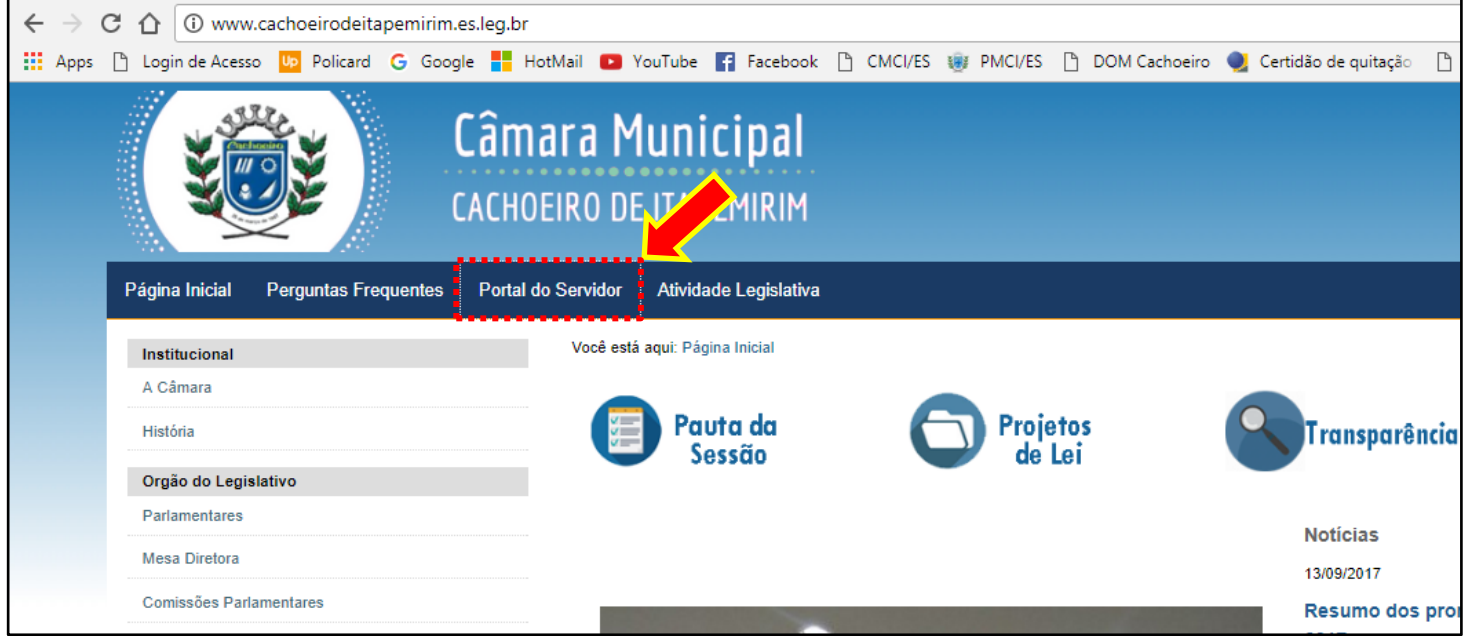

## **3 –** Clique em SMARrh

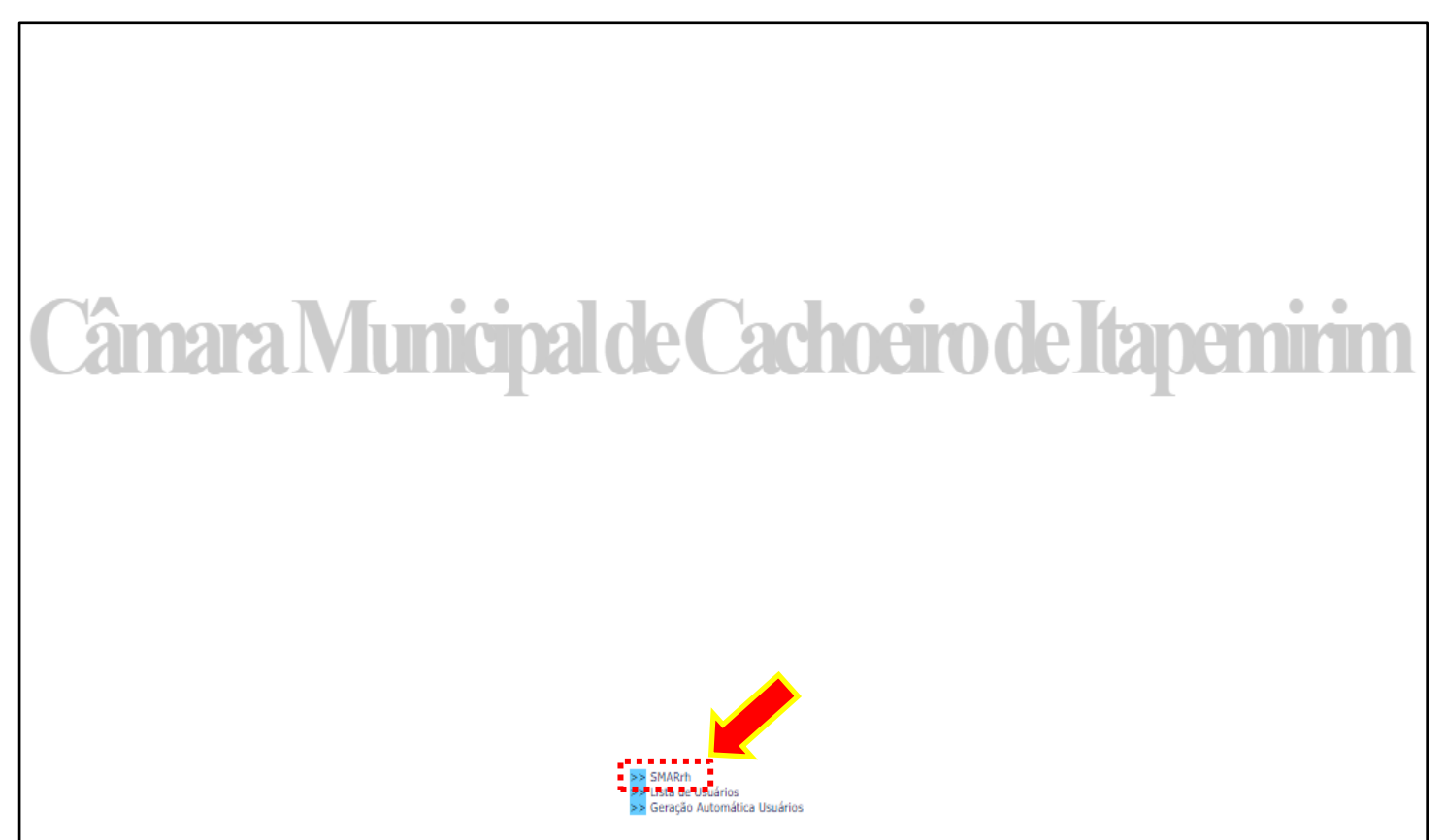

**4 –** Digite nos campos: **Matrícula**, o número da sua matrícula; **Senha,** preencha com seu CPF; **Data de Nascimento,** complete o dia (dois dígitos) ou o mês (dois dígitos) ou o ano (quatro dígitos) de seu nascimento, de acordo com o que for solicitado; **Imagem,** digite o código de letras e números que aparece aleatoriamente em cada acesso. Para finalizar clique em **Confirmar**.

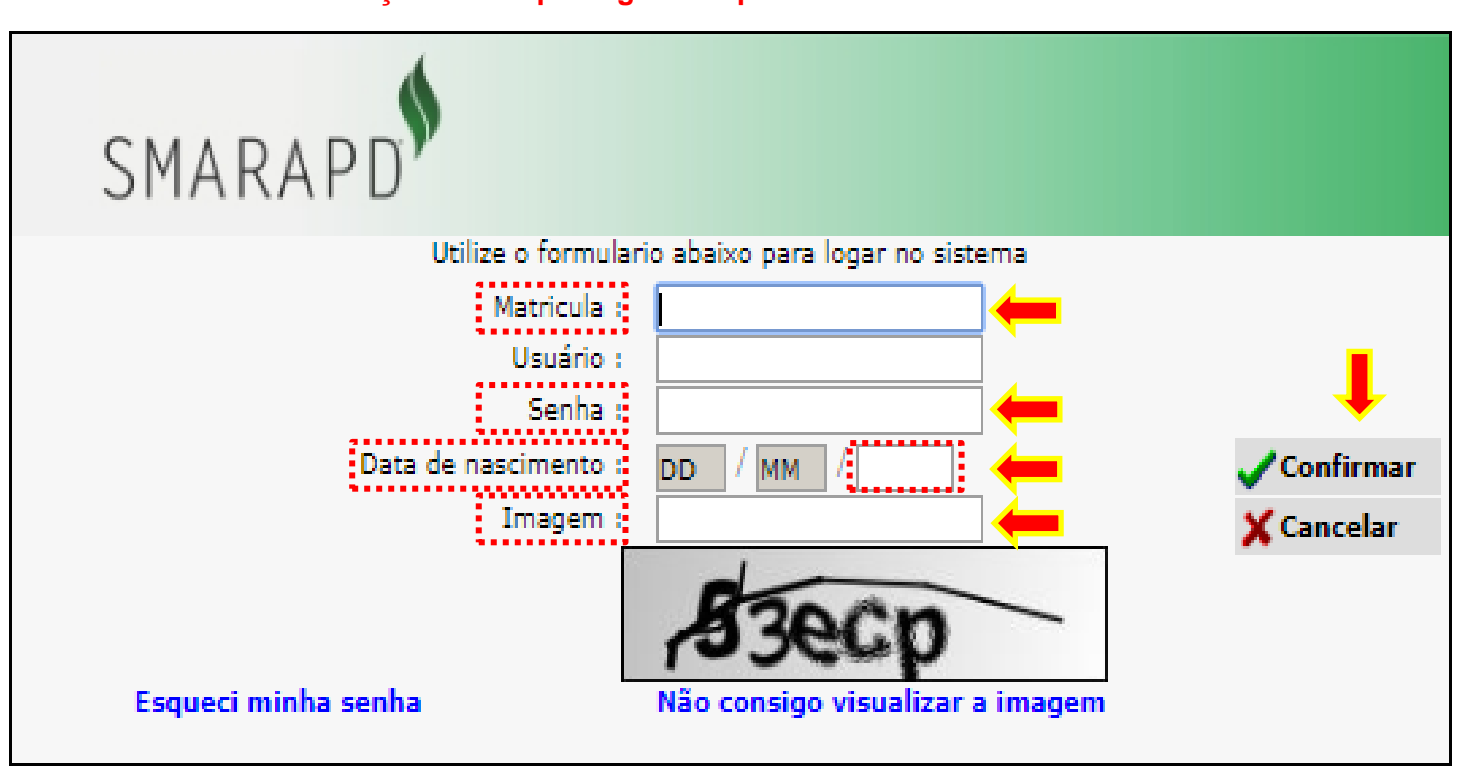

**Atenção: O campo Login será preenchido automaticamente.**

**5 -** No primeiro acesso é necessário confirmar alguns dados para que você possa alterar sua senha. Preencha os campos com suas informações (\***CPF** / \***Data de Nascimento** – xx/xx/xxxx / \***Selecione o nome da mãe**), clique em **Confirmar** e na próxima tela altere a sua senha.

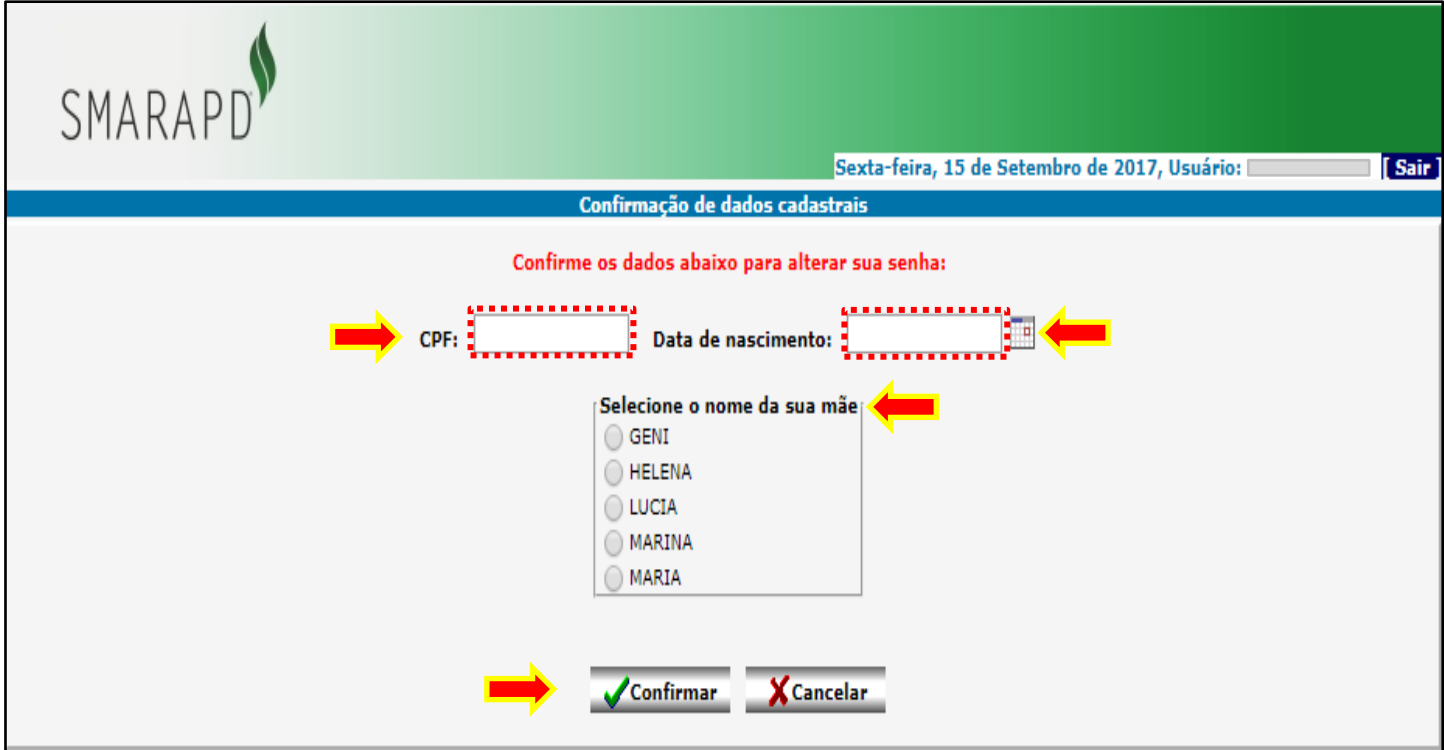

**6 –** Para acessar o Contracheque clique em **Emissão de Contracheque.**

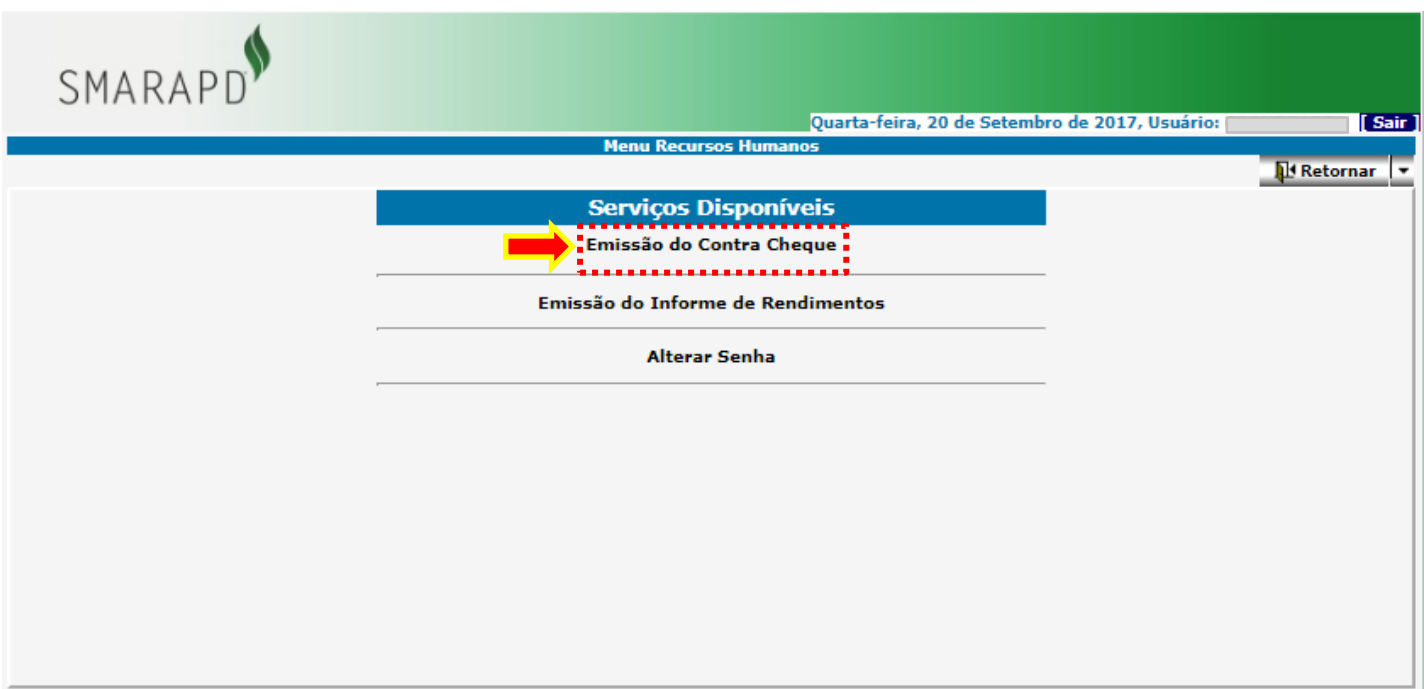

7 – Na tela seguinte preencha os campos **Emitir o demonstrativo do ano de**, **Mês de**, **Referente à folha de**, com as opções de ano, mês e tipo de contracheque desejado (Mensal / Férias / 13º Salário) e clique em **Visualizar** para gerar o contracheque.

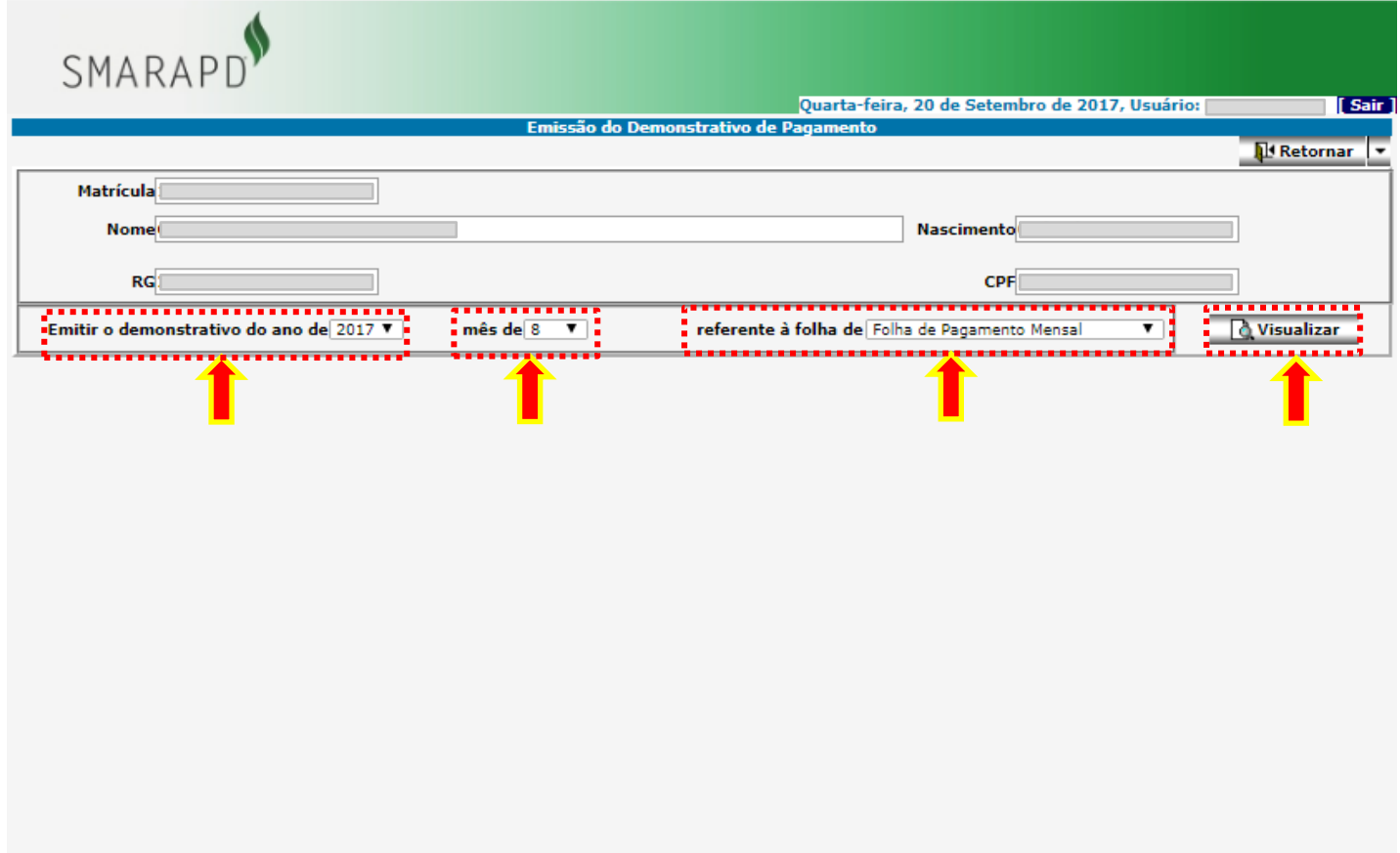

## **Dúvidas**

**Entre em contato com o setor de Recursos Humanos.**

**Ramal: 5605 / 5617 / 5618**